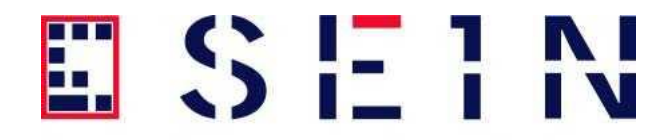

# GEBRUIKSHANDLEIDING Cliëntportaal CURA WEB ECD

# HANDLEIDING CLIËNTPORTAAL

# Inhoudsopgave

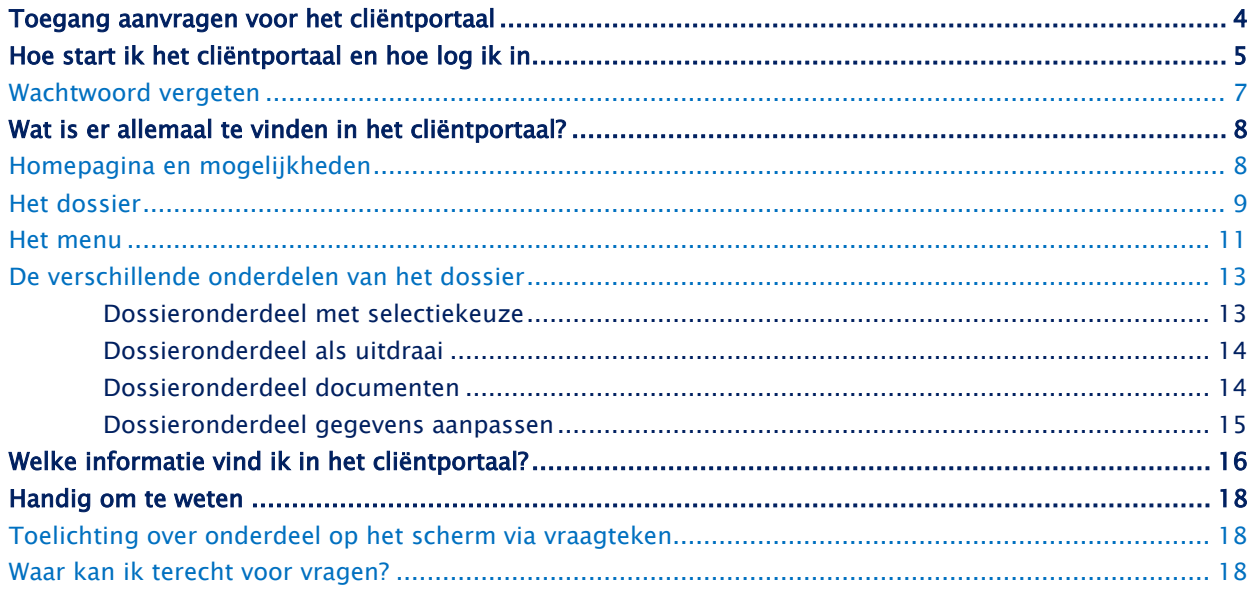

#### Inleiding

Het cliëntportaal geeft je toegang tot de belangrijkste informatie uit jouw zorgdossier (het Electronisch Cliënt Dossier, ook wel ECD).

De missie van SEIN is om de kwaliteit van leven van mensen met epilepsie te verhogen. Een belangrijk punt daarin is om de mens centraal te zetten. Deze missie wil SEIN bereiken door versterking van de eigen regie en zelfstandigheid van de cliënten. Zelfstandigheid en grip op het eigen leven zijn belangrijk voor ieder mens. Met het cliëntportaal hoopt SEIN daar een bijdrage in te leveren.

In deze handleiding wordt het cliëntportaal van Cura Web ECD beschreven. Wat kun je met het cliëntportaal, welke informatie is er te vinden in het cliëntportaal, hoe kun je deze informatie vinden?

Je kunt het portaal vanaf elke computer, laptop of tablet die de beschikking heeft over een internetverbinding bereiken. Het cliëntportaal werkt met verschillende browsers: Google Chrome, Internet Explorer, Safari, Firefox etc.

# Toegang aanvragen voor het cliëntportaal

<span id="page-3-0"></span>Alvorens je aan de slag kunt met het cliëntportaal, moet je toegang tot het cliëntportaal aanvragen. Op [www.sein.nl/mijnsein/clientportaal](http://www.sein.nl/mijnsein/clientportaal) staat het aanvraagformulier waarmee je de toegang kunt aanvragen. In het formulier staan de stappen beschreven die je moet uitvoeren.

# Hoe start ik het cliëntportaal en hoe log ik in

<span id="page-4-0"></span>1. Inloggen cliënten portaal via link: [www.sein.nl/mijnsein/clientportaal](http://www.sein.nl/mijnsein/clientportaal)

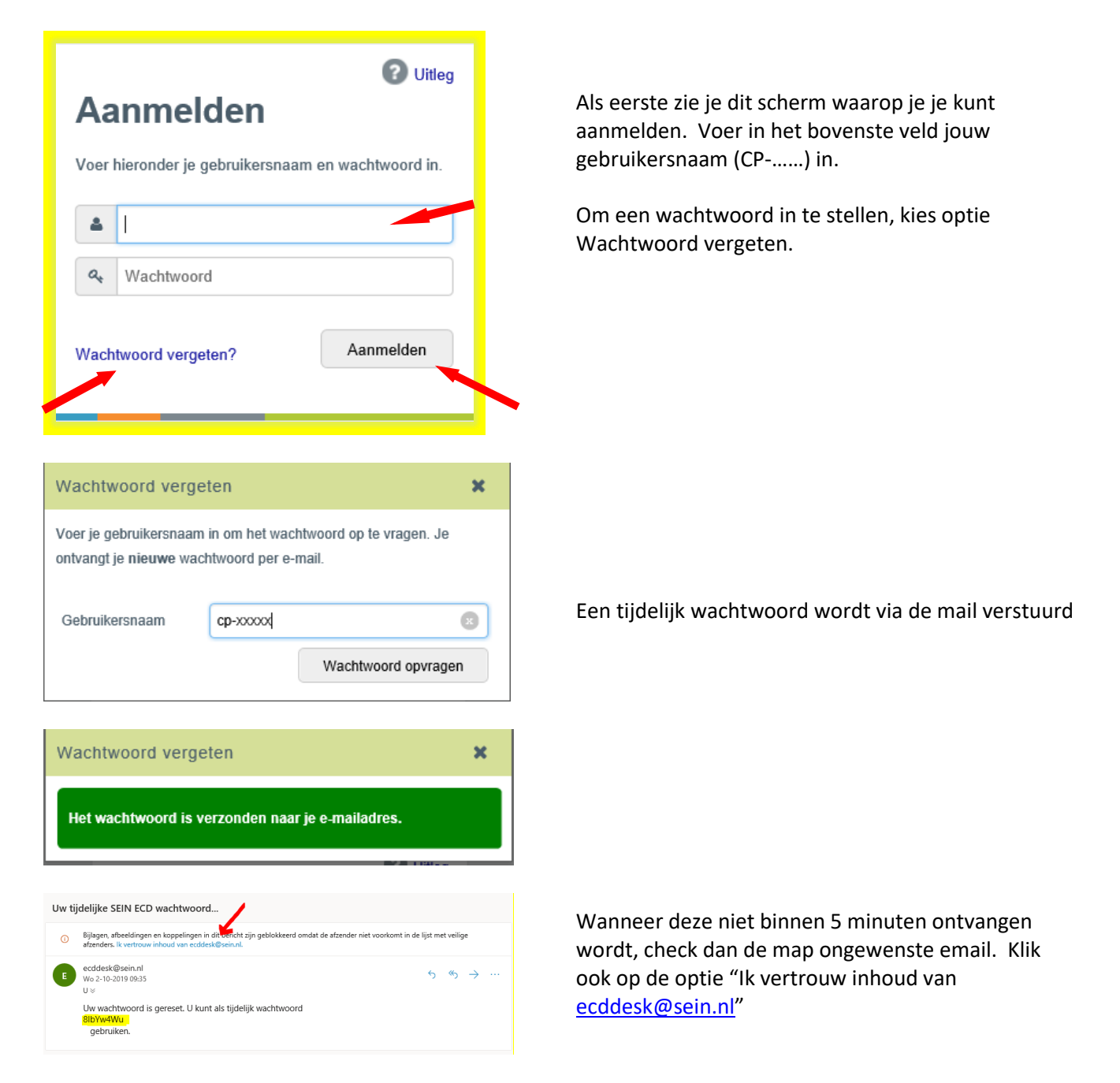

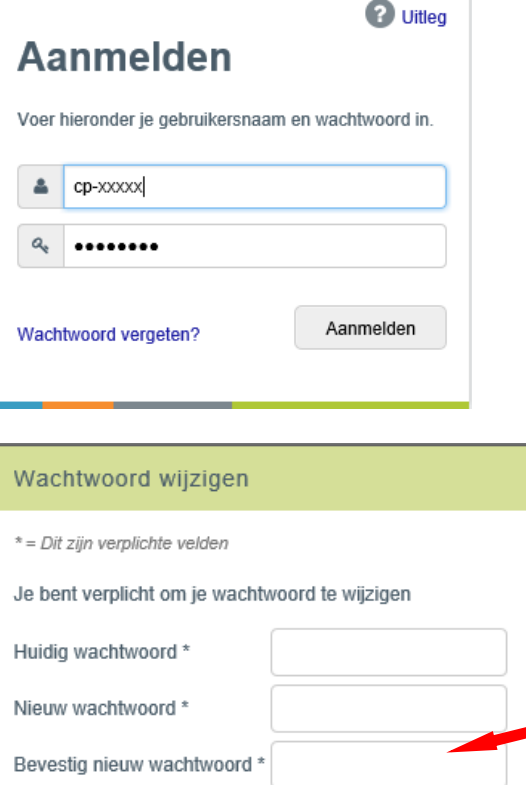

Wachtwoord wijzigen Uitloggen

# **Eenmalig wachtwoord**

Er is een eenmalig wachtwoord naar u verstuurd. Voer dat hieronder in om in te loggen.

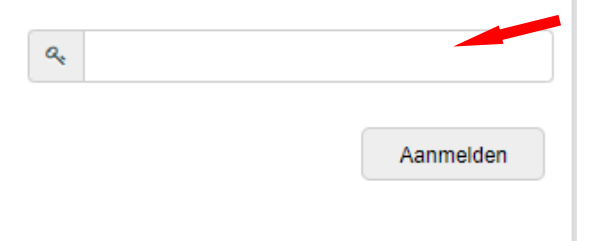

 $\frac{1}{2}$   $\frac{1}{2}$ **UNIT4**  $\hat{\mathbf{n}}$ 

Log in met het wachtwoord dat via de mail is binnengekomen.

Er verschijnt een scherm waarin je je wachtwoord opnieuw kunt instellen:

Geef het oude (tijdelijk wachtwoord ontvangen via de mail) wachtwoord in, en kies een eigen nieuw wachtwoord.

Een veilig wachtwoord bestaat uit minimaal 1 hoofdletter, 1 cijfer, 1 vreemd teken en is minstens 8 tekens lang. Gebruik geen gegevens zoals je naam, geboortedatum, namen van kinderen enz.

Nadat het nieuwe wachtwoord ingesteld is wordt er een code verstuurd via sms.

Voer in het scherm dat verschijnt de 6 cijferige code in die via sms ontvangen is.

Klik daarna op Aanmelden en je komt op de home pagina van het ECD.

Homepagina van het ECD.

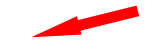

# <span id="page-6-0"></span>Wachtwoord vergeten

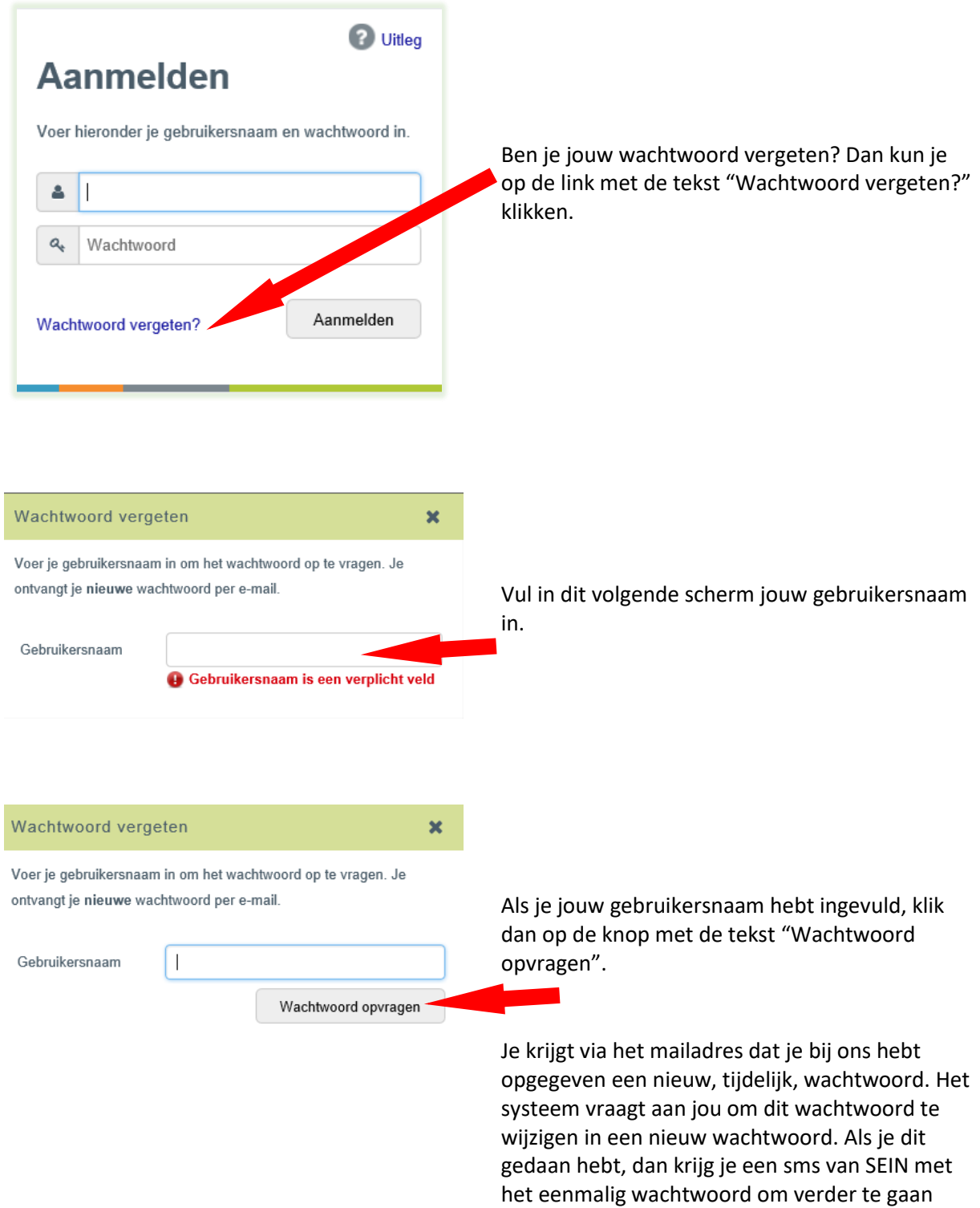

van het ECD.

met inloggen. Daarna kom je op de homepagina

# Wat is er allemaal te vinden in het cliëntportaal?

# <span id="page-7-1"></span><span id="page-7-0"></span>Homepagina en mogelijkheden

Na inloggen verschijnt de Homepagina. Met een welkomsttekst en een bovenmenu-balk.

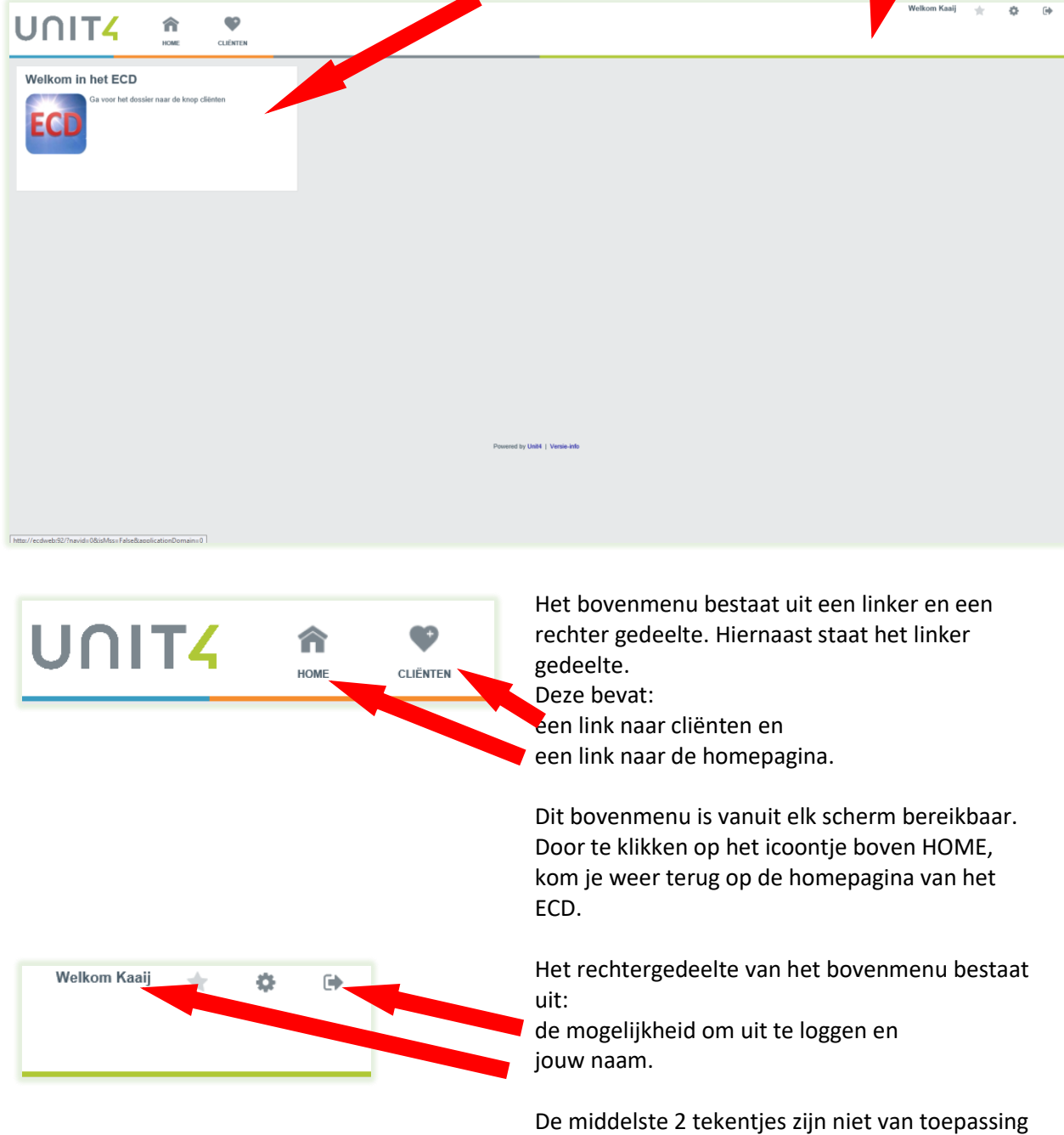

voor je.

#### <span id="page-8-0"></span>Het dossier

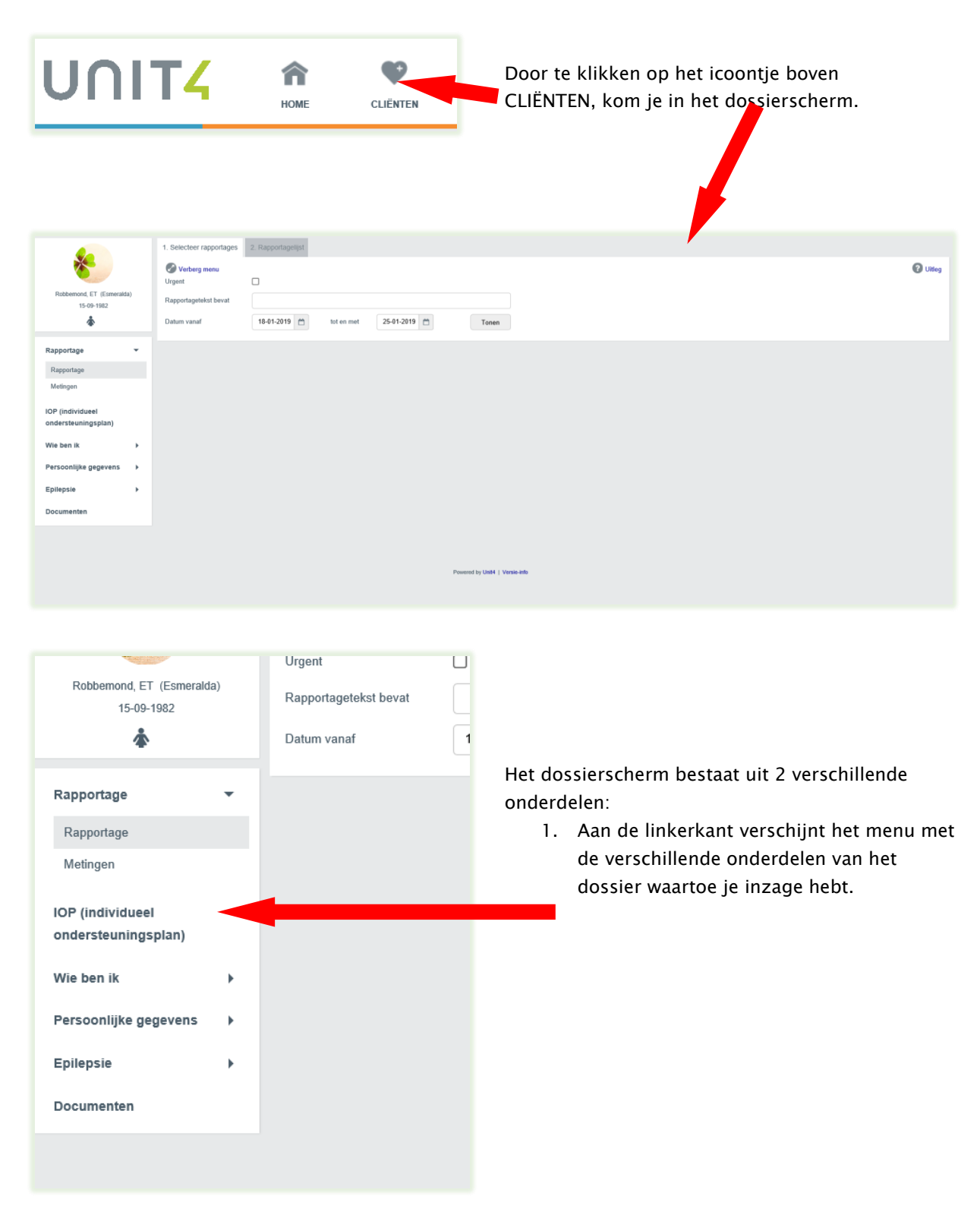

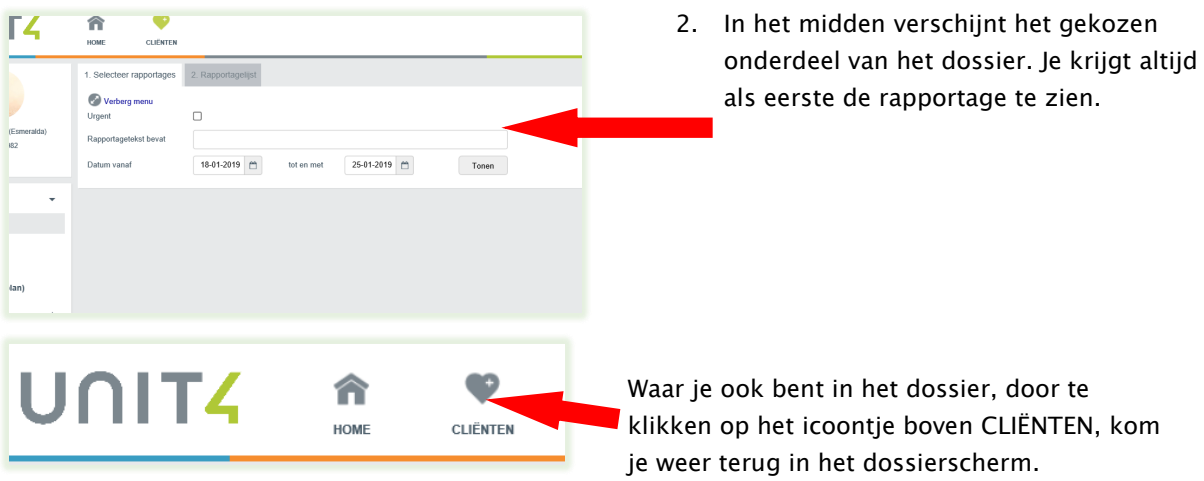

#### <span id="page-10-0"></span>Het menu

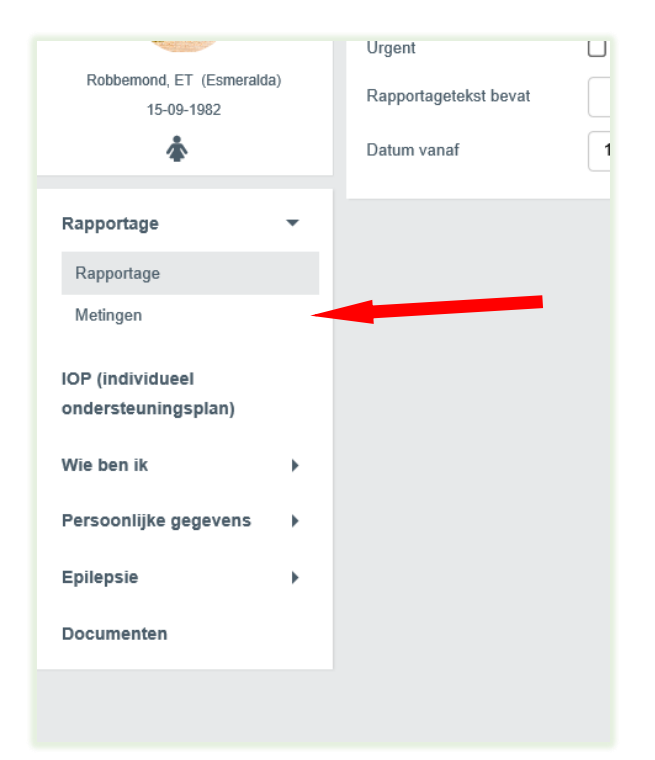

Het menu verschijnt linksonder in het dossierscherm

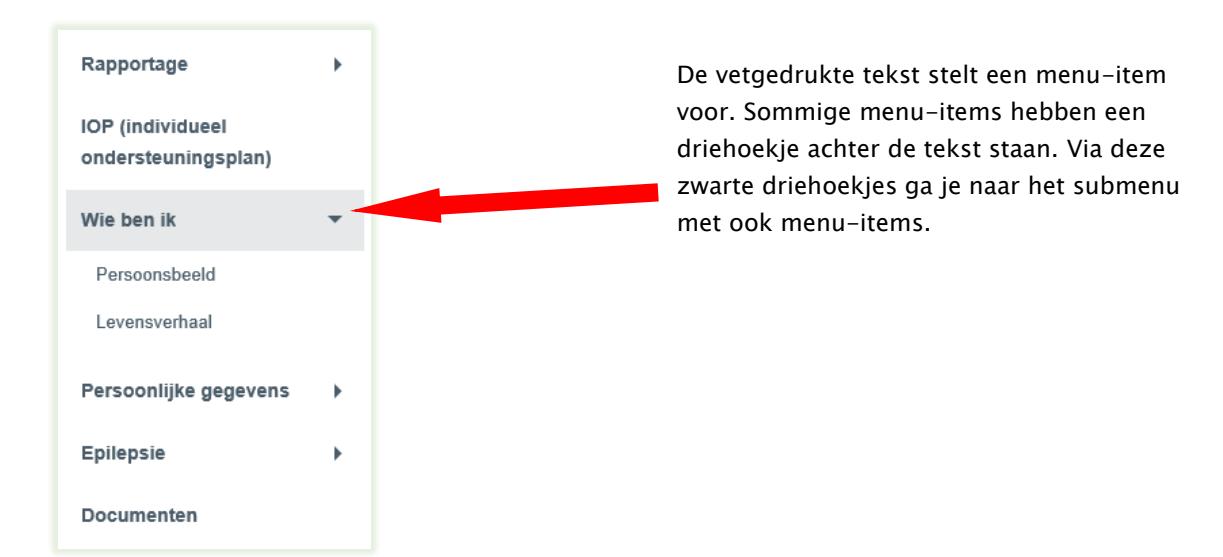

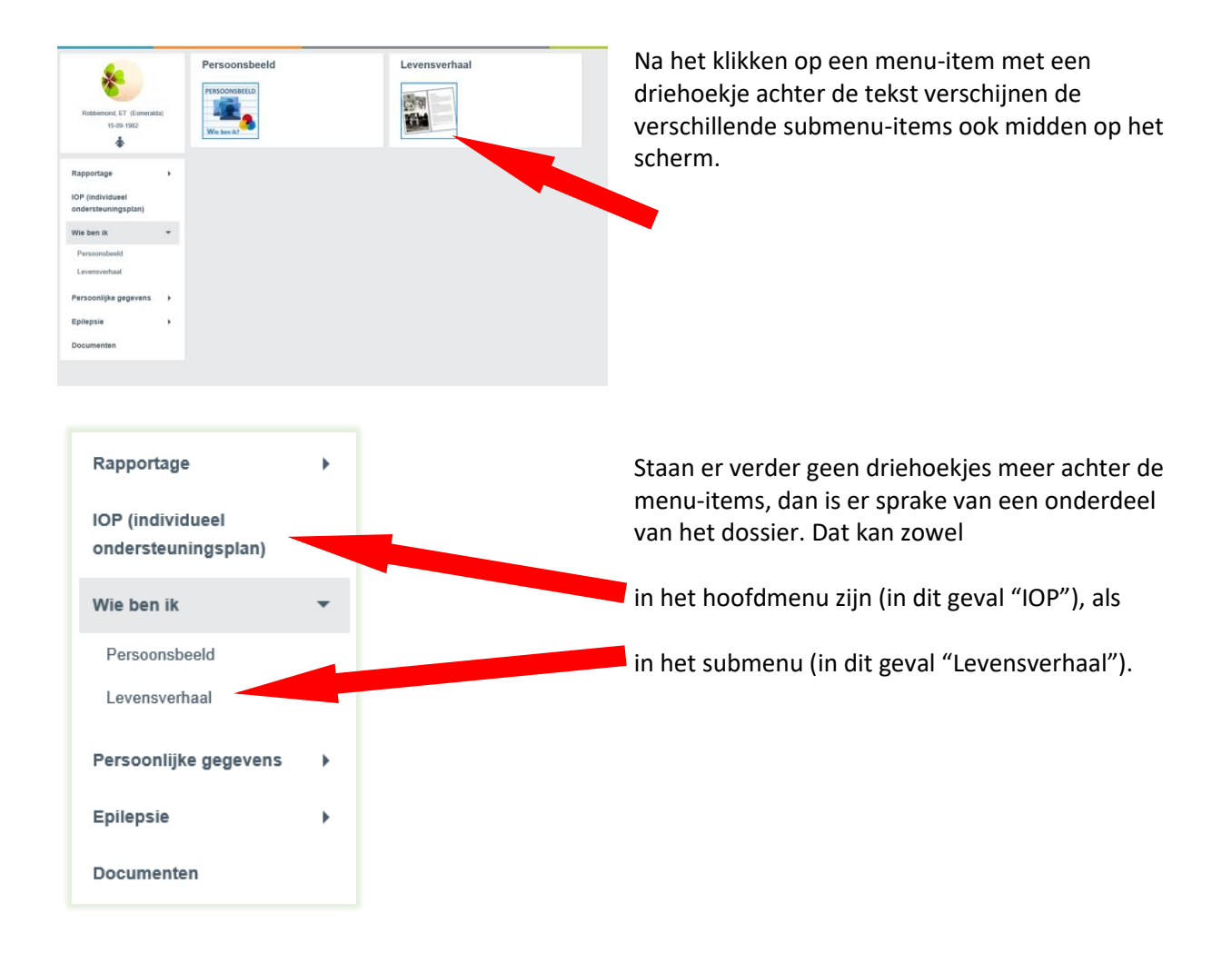

Na het klikken op een menu-item wordt het desbetreffende onderdeel van het dossier gestart. Hoe dat werkt wordt hierna uitgelegd.

#### <span id="page-12-0"></span>De verschillende onderdelen van het dossier

In het midden van het scherm zie je de verschillende onderdelen van het cliëntdossier verschijnen op het moment dat je die keuze gemaakt heeft.

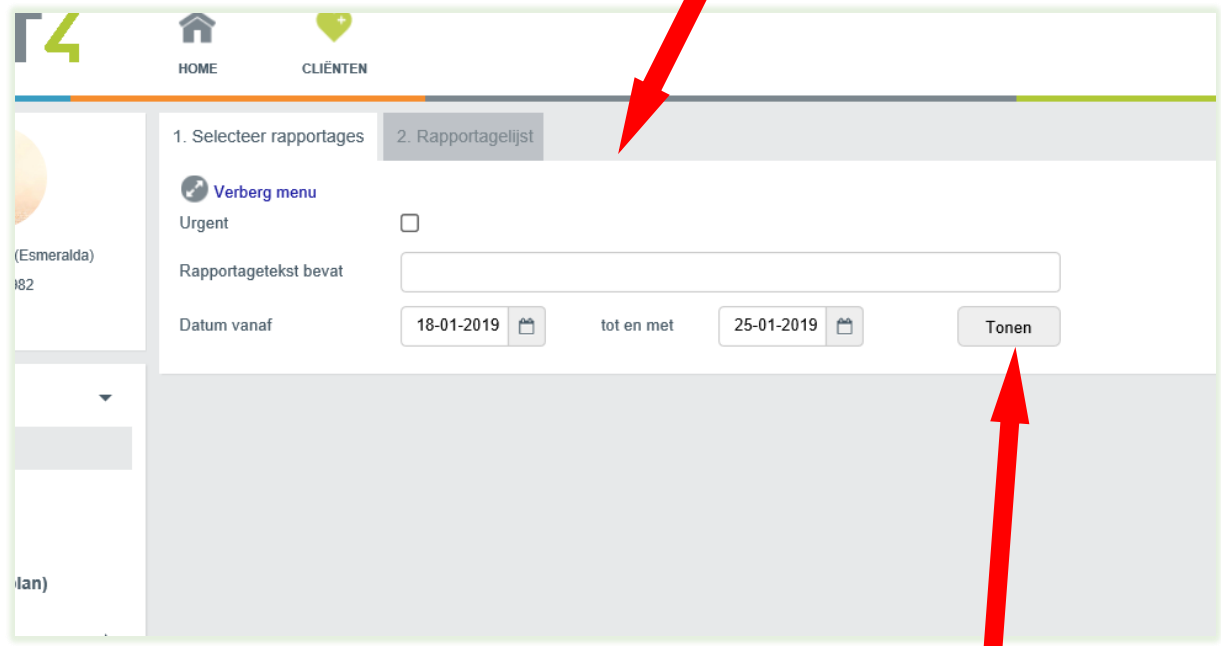

Er zijn verschillende manieren waarop een dossieronderdeel wordt getoond.

#### <span id="page-12-1"></span>Dossieronderdeel met selectiekeuze

In bovenstaand geval, van de keuze voor rapportage, heb je de mogelijkheid om vooraf een selectie te maken. Standaard zijn al een aantal gegevens ingevuld. Als je klikt op de knop "Tonen", kom je op het tweede tabblad van dit dossieronderdeel, in dit geval de Rapportagelijst.

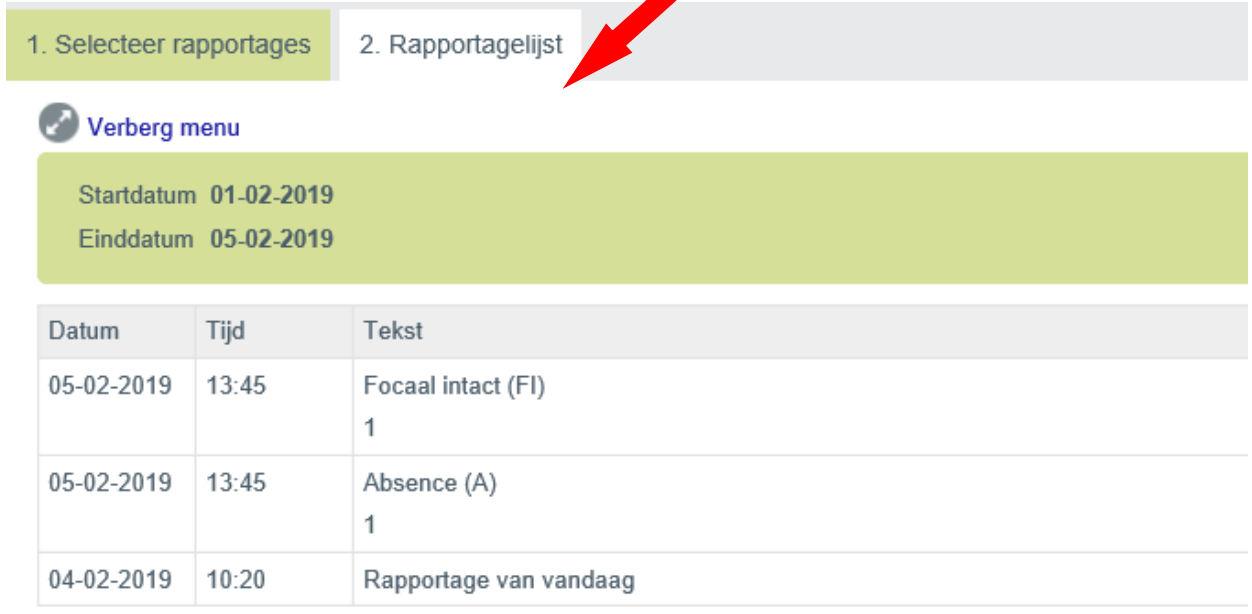

Je kunt tussen de tabbladen wisselen, waarbij je in het eerste tabblad jouw selectiekeuzes kunt aanpassen. Als je dan weer op tonen klikt, kom je terug in het tweede tabblad, maar dan met de aangepaste keuzes.

#### <span id="page-13-0"></span>Dossieronderdeel als uitdraai

Sommige onderdelen van het dossier worden getoond als uitdraai. Als voorbeeld zie je hier het IOP (Individueel Ondersteunings Plan).

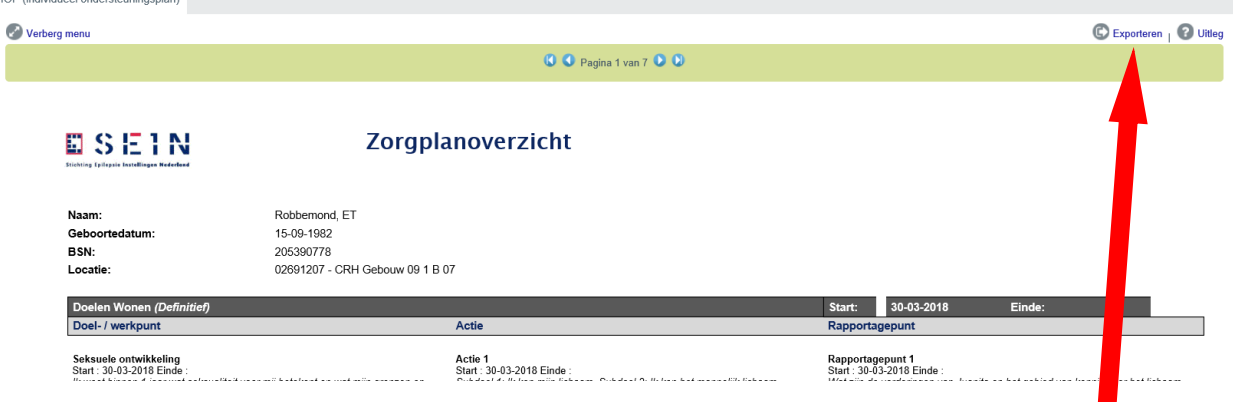

Hier wordt alleen informatie getoond. Wel heb je hier de mogelijkheid om dit onderdeel te exporteren. Als je hiervoor kiest, heb je de mogelijkheid om deze gegevens te exporteren naar een apart bestand, waarbij je de volgende keuzes hebt:

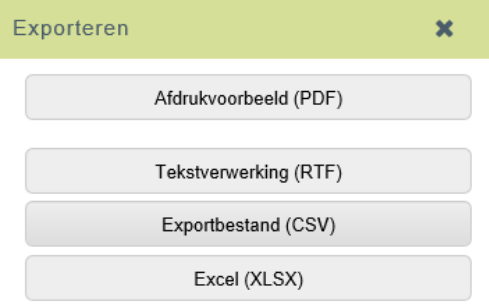

Als je hiervoor kiest, dan verlaat je het cliëntportaal. Door terug te gaan naar het juiste tabblad van jouw internetbrowser, ben je weer in het cliëntportaal. Sluit bovenstaande venster door middel van het klikken op het kruisje, en je kunt verder in het cliëntportaal.

#### <span id="page-13-1"></span>Dossieronderdeel documenten

Onderaan in het menu staat het onderdeel documenten. Als je hier op klikt zie je mogelijk submappen. Als je op één van deze submappen klikt, zie je alle documenten die hier zijn opgeslagen. Deze kun je openen.

#### <span id="page-14-0"></span>Dossieronderdeel gegevens aanpassen

In sommige formulieren kun je zelf gegevens wijzigen. Als je klikt op de knop "Gegevens wijzigen", kom je in een apart scherm waarin je de gegevens kunt wijzigen, zoals hieronder voor de contactgegevens.

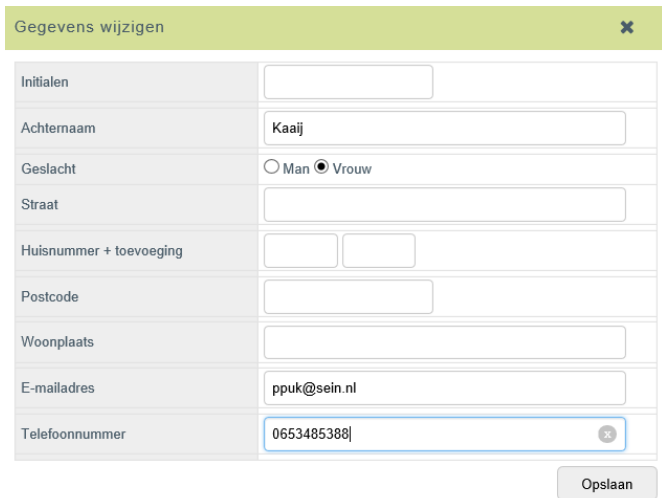

Na het wijzigen van de gegevens, klik je op de knop "Opslaan" om de wijzigingen door te voeren. Daarna kom je weer terug in het beginscherm waarin bovenaan een groene balk verschijnt met de tekst "Gegevens zijn gewijzigd", zoals hieronder.

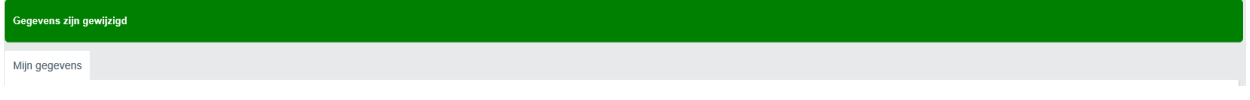

# Welke informatie vind ik in het cliëntportaal?

<span id="page-15-0"></span>De volgende informatie kunt u in het clIëntportaal vinden. Deze items staan in het menu aan de linkerkant:

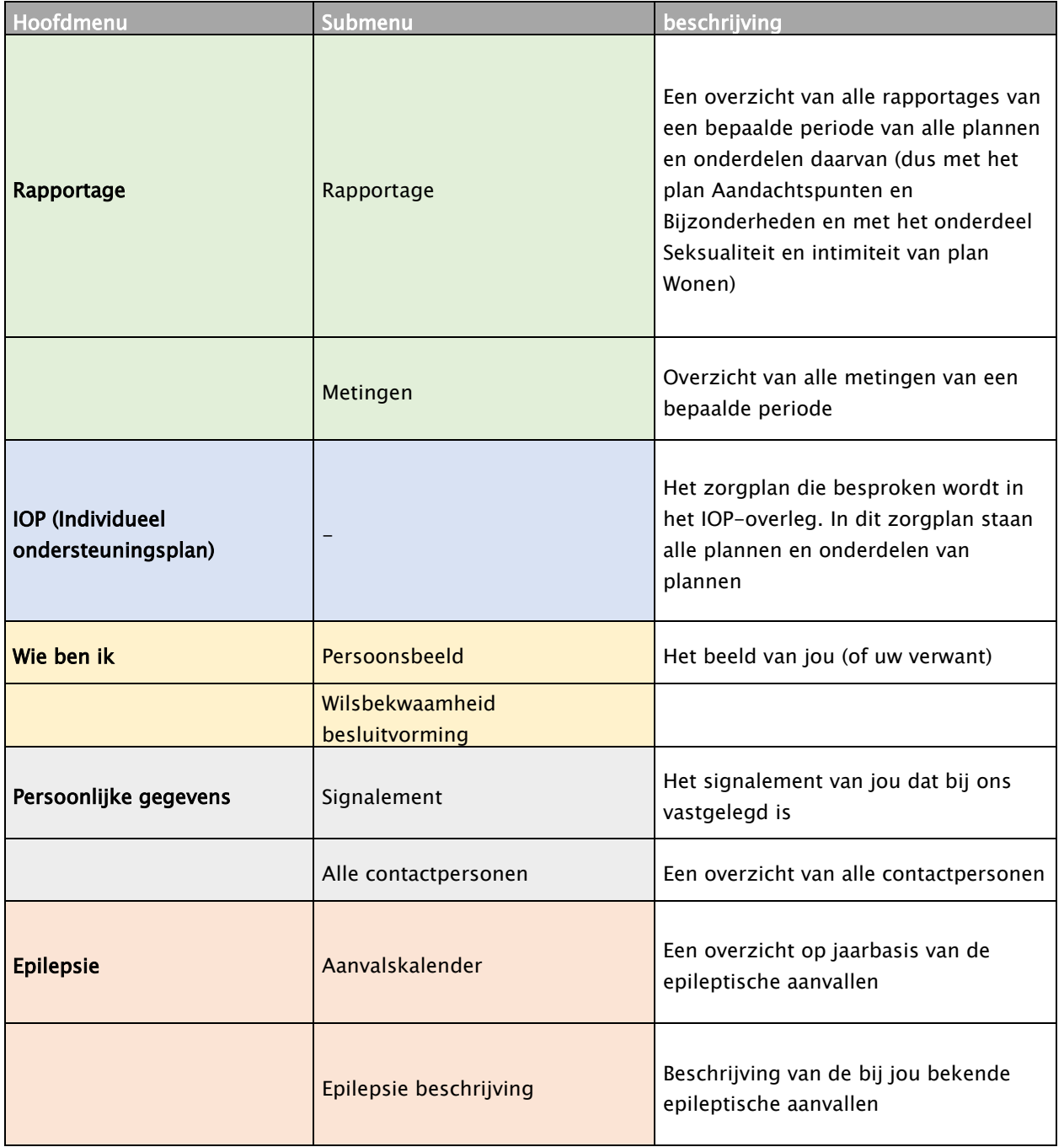

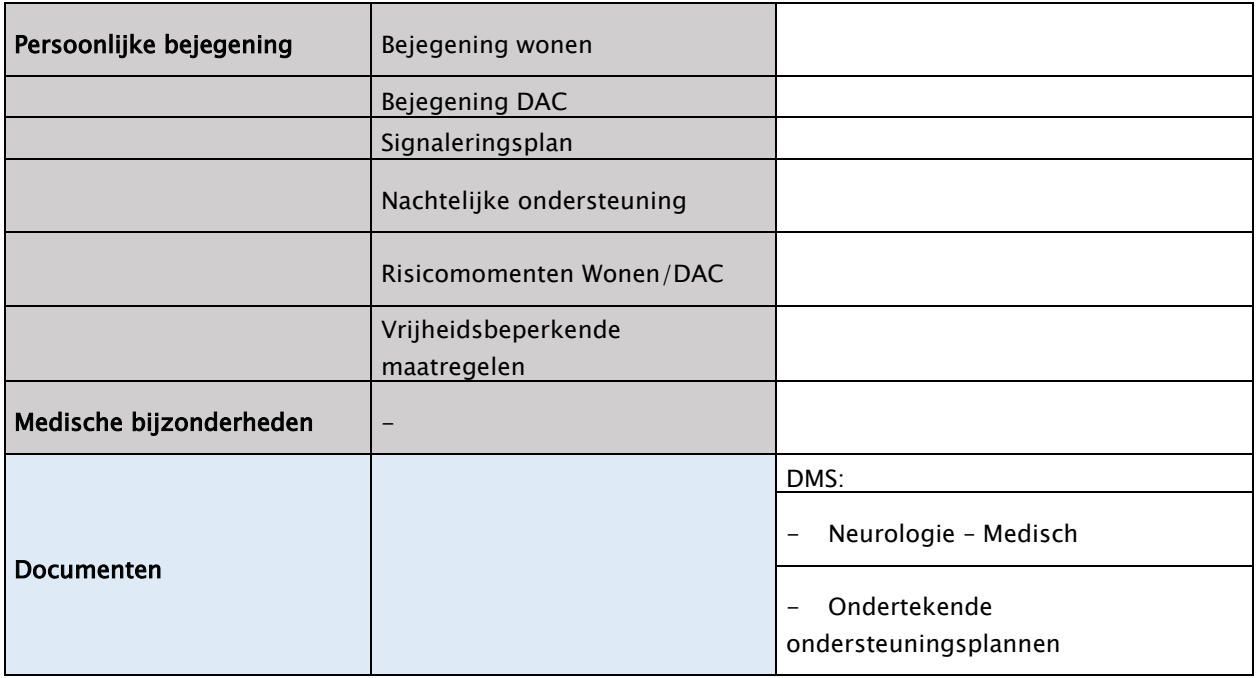

#### Handig om te weten

#### <span id="page-17-1"></span><span id="page-17-0"></span>Toelichting over onderdeel op het scherm via vraagteken

Rechtsboven in het scherm staat bij de diverse dossier-onderdelen een vraagteken in een grijs rondje. Onder dit vraagteken is een korte- of langere uitleg te vinden over het dossieronderdeel dat op dat moment geopend is.

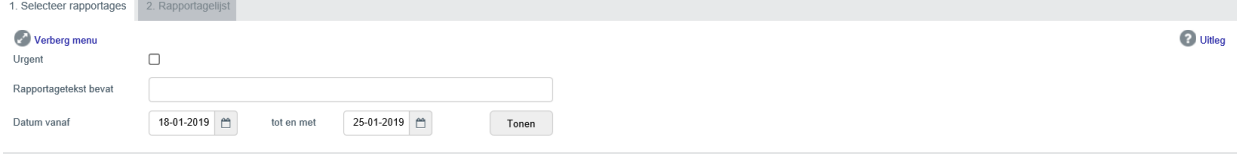

#### <span id="page-17-2"></span>Waar kan ik terecht voor vragen?

Op [www.sein.nl/mijnsein/clientportaal](http://www.sein.nl/mijnsein/clientportaal) staan de veelgestelde vragen over het cliëntportaal. Daar staat ook waar je moet zijn als je vraag er niet tussen staat.